# Тема занятия: **Кисти**

## **Использование кистей**

Использовать кисти очень просто — выбирайте нужную кисть и рисуйте ею. Если кисть слишком большая или, наоборот, слишком маленькая, измените параметр **Масштаб** (рис. 1). Параметр **Интервал** (см. рис. 2) задает расстояние между отпечатками кисти при непрерывном рисовании кистью.

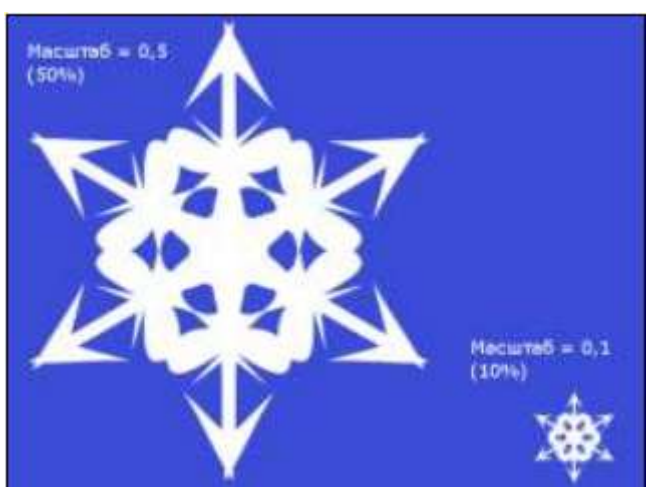

Рис. 1. Изменение масштаба кисти

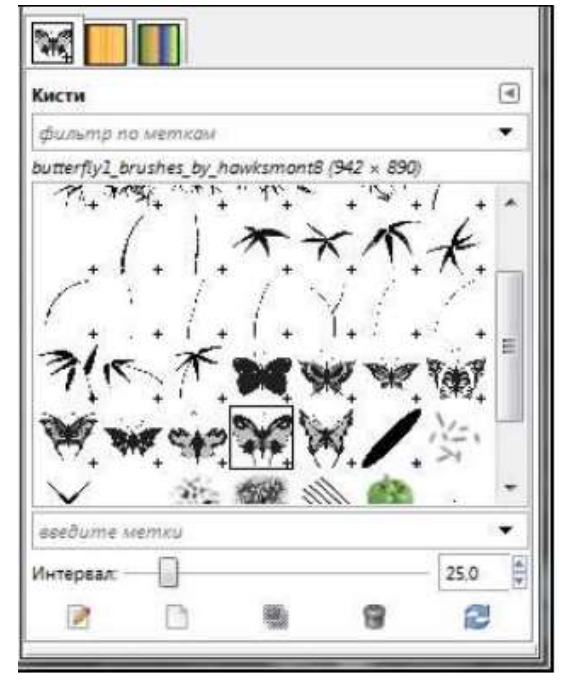

Рис. 2. Выбор интервала кисти

## **Редактирование кистей**

Редактировать стандартные кисти GIMP нельзя, однако вы можете создать копию кисти и изменить параметры созданной копии. Для создания копии кисти щелкните на ней правой кнопкой мыши и выберите команду **Продублировать кисть** или **Создать копию кисти** (в GIMP 2.6.7). В

открывшемся окне можно установить параметры копии кисти (рис. 3). Вы можете изменить форму кисти, радиус, количество лучей, жесткость, пропорции, угол, а также интервал.

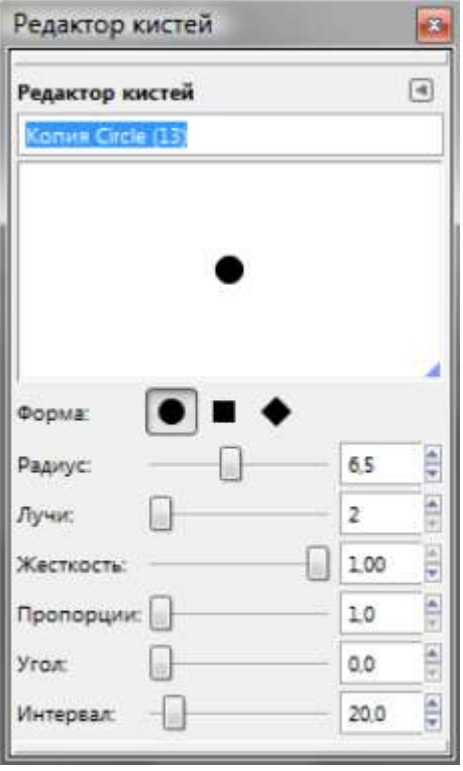

Рис. 3. Редактор кистей

Если вам нужно еще раз изменить параметры копии, то щелкните на ней в списке кистей и выберите команду **Изменить кисть**.

## **Создание кистей**

Попробуем создать обычную (простую) кисть. Прежде всего нужно создать черно-белое изображение. Сделаем это. Если вы создали RGB-изображение не беда, мы его сведем к черно-белому. У меня получился вот такой прицел (рис. 4), который скоро превратится в настоящую GIMP-кисть.

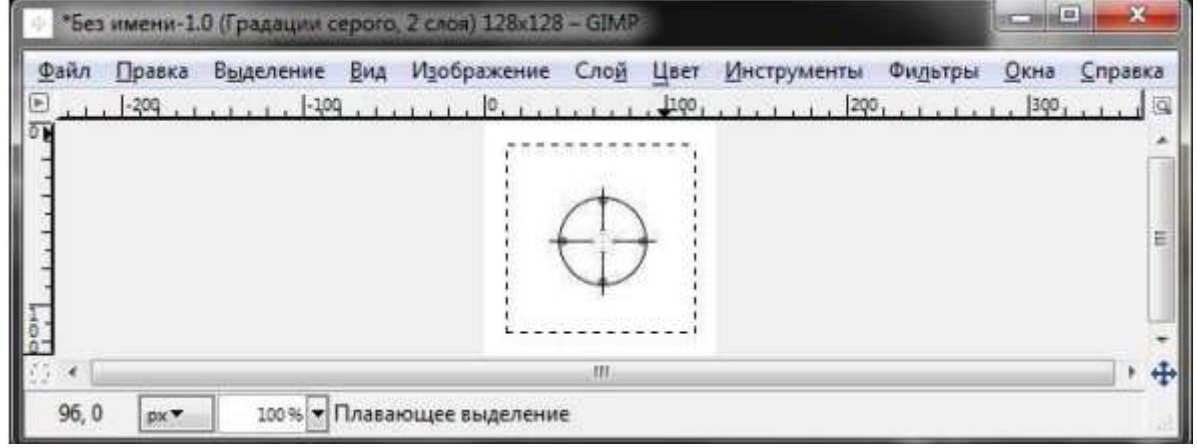

#### Рис. 4. Заготовка кисти

Несмотря на то, что изображение уже черно-белое, мы должны использовать

инструмент **Порог (Цвет | Порог)** для однозначного сведения его к двум цветам — к черному и белому. Иначе, если мы сохраним имеющийся RGBфайл, то в результате получим цветную кисть, которая не сможет изменять цвет.

Теперь сохраните кисть в каталоге кистей как файл с расширением gbr (имя файла может быть любым — главное, чтобы оно не совпадало с именем уже имеющейся кисти):

- в GIMP 2.7 для сохранения кисти нужно выбрать команду **Файл | Экспортировать**, в окне **Экспорт изображения** (рис. 5, а) выбрать **Кисть GIMP**, а затем в окне **Export Image as Кисть** (рис. 5, б) — задать интервал кисти и ее описание, которое будет выводиться в диалоговом окне выбора кистей;
- в GIMP 2.6.7 для сохранения кисти можно использовать команду **Файл |Сохранить как**.

Выполните команду **Обновить список кистей** (GIMP 2.7) или **Обновить кисти** (GIMP 2.6.7). После этого в диалоговом окне **Кисти** вы увидите только что созданную кисть (рис. 6). На рис. 7 показано действие созданной нами кисти.

Таким образом, вы можете создать кисть из любого имеющегося у вас изображения, сохранив его в формате GBR.

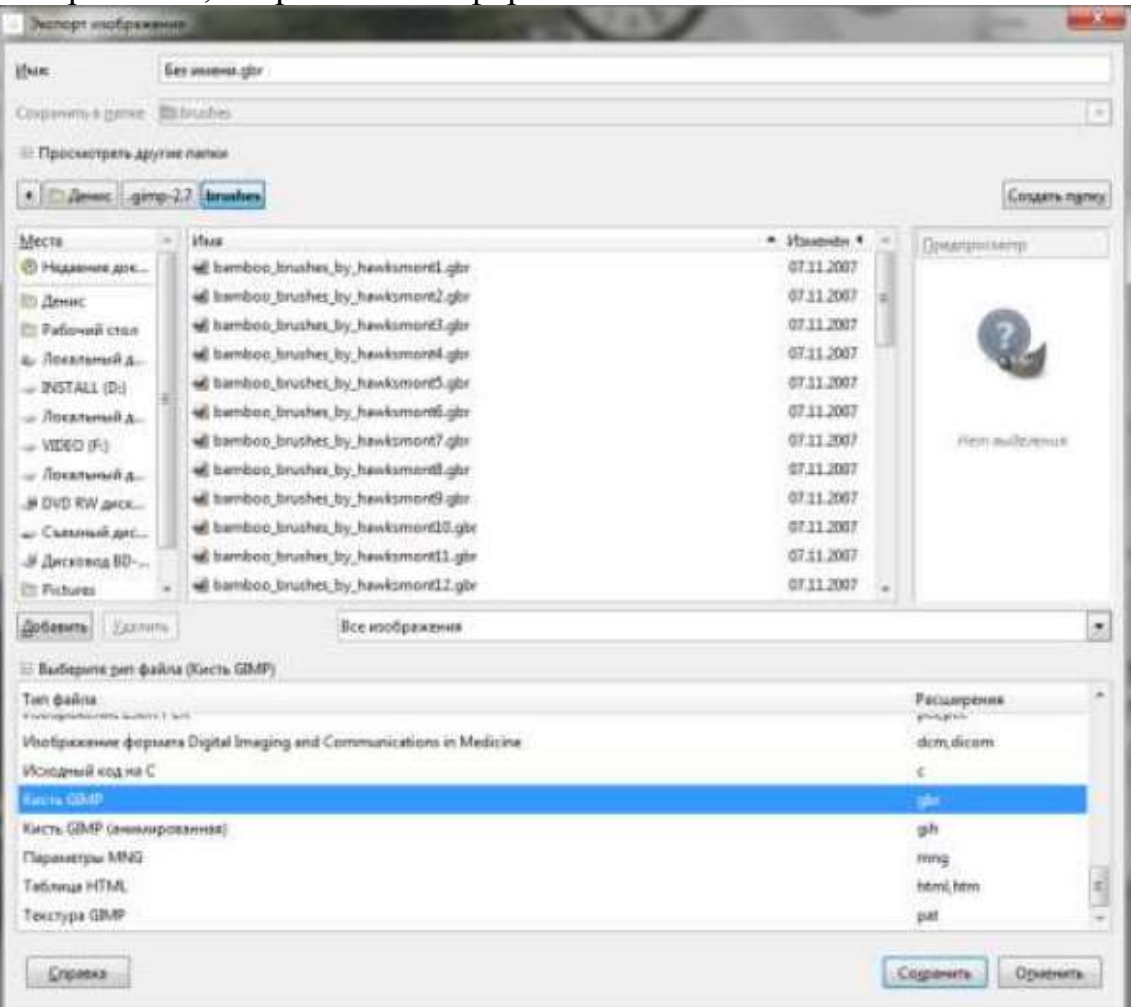

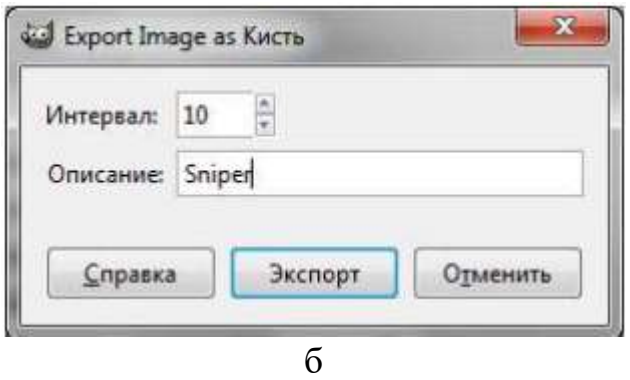

Рис. 5. Экспорт изображения кисти GIMP (а) с заданием интервала кисти и её описания (б)

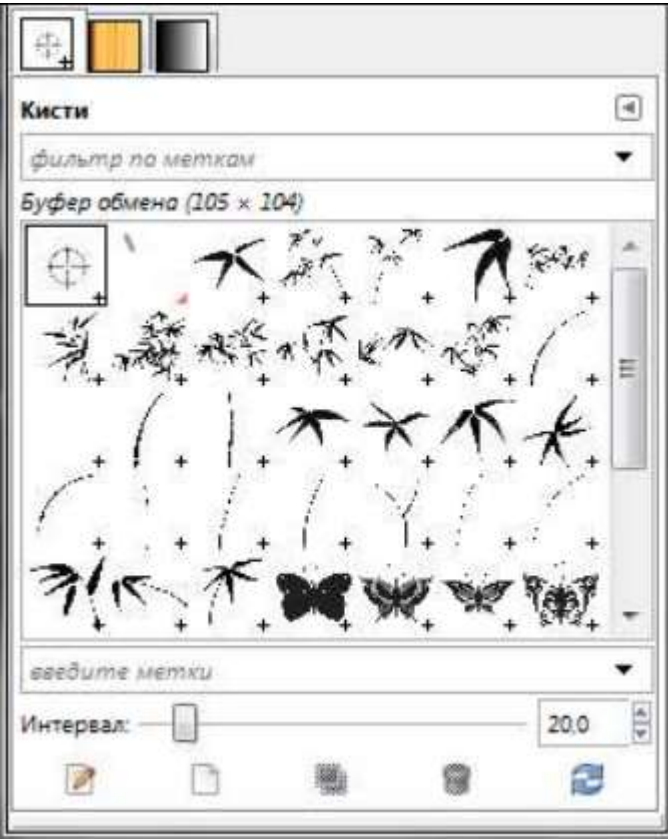

Рис. 6. Созданная нами кисть

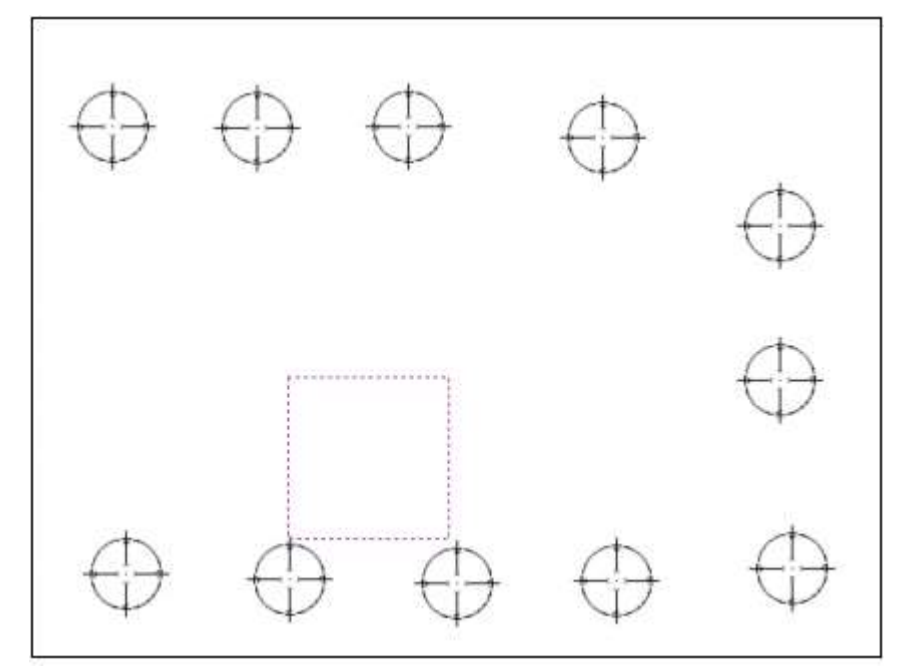

Рис. 7. Пример действия созданной кисти

Используя кисти, вы можете создавать самые разнообразные изображения. В состав стандартной поставки GIMP кистей входит мало, однако в Интернете вы можете найти для GIMP множество бесплатных кистей. Более того, вы можете превратить любое изображение в GIMP-кисть, сохранив его в формате GBR (сокращение от GIMP BRUSH).

*Один замечательный сайт, где можно найти кисти на все случаи жизни: http://browse.deviantart.com/resources/applications/gimpbrushes/.*